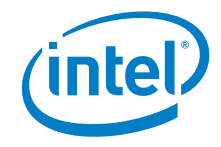

# **eMMC Firmware Update Guide**

*February 2019*

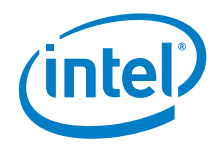

You may not use or facilitate the use of this document in connection with any infringement or other legal analysis concerning Intel products described herein. You agree to grant Intel a non-exclusive, royalty-free license to any patent claim thereafter drafted which includes subject matter disclosed herein.

No license (express or implied, by estoppel or otherwise) to any intellectual property rights is granted by this document.

All information provided here is subject to change without notice. Contact your Intel representative to obtain the latest Intel product specifications and roadmaps.

The products described may contain design defects or errors known as errata which may cause the product to deviate from published specifications. Current characterized errata are available on request.

Copies of documents which have an order number and are referenced in this document may be obtained by calling 1-800-548-4725 or by visiting: [http://www.intel.com/design/literature.htm.](http://www.intel.com/design/literature.htm) 

Intel and the Intel logo are trademarks of Intel Corporation or its subsidiaries in the U.S. and/or other countries.

\*Other names and brands may be claimed as the property of others.

Copyright © 2019, Intel Corporation. All rights reserved.

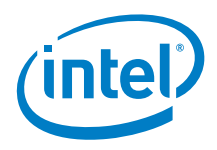

#### **Contents**

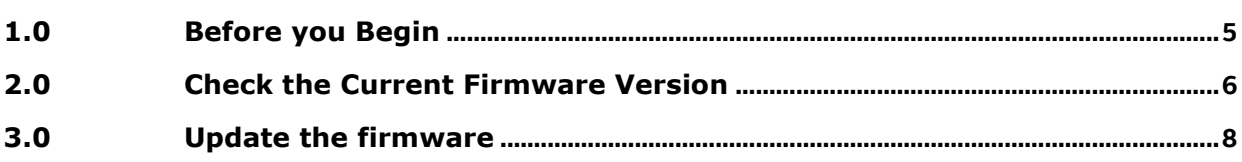

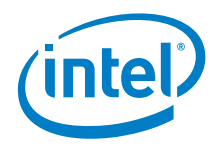

## *Revision History*

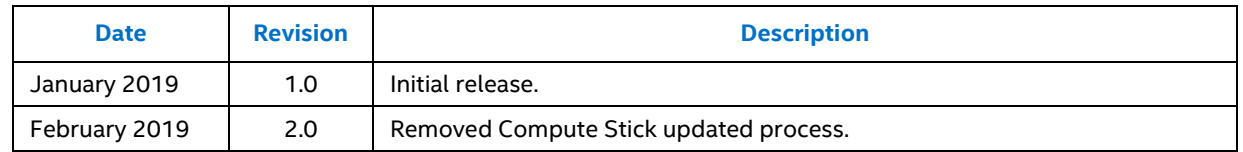

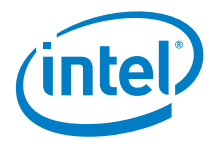

#### <span id="page-4-0"></span>*1.0 Before you Begin*

This document guides you on updating to **firmware version 204073** for the eMMC storage included on the following products:

- Intel® NUC Kit NUC6CAYS
- Intel® NUC 7 Essential NUC7CJYSAL
- 1. Download the **eMMC [Firmware Update](https://downloadcenter.intel.com/download/28516/)**.
- 2. Unzip the firmware package and copy to files to a USB flash drive.
- 3. Start the computer and boot into Windows.
- 4. Connect the USB flash drive to a port on the computer.

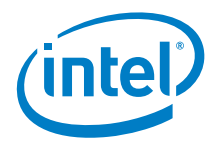

### <span id="page-5-0"></span>*2.0 Check the Current Firmware Version*

- *1.* Click the Windows Start button or press the Windows key on your keyboard and type *command.*
- 2. Right click on *Command Prompt* and select *Run as Administrator.*

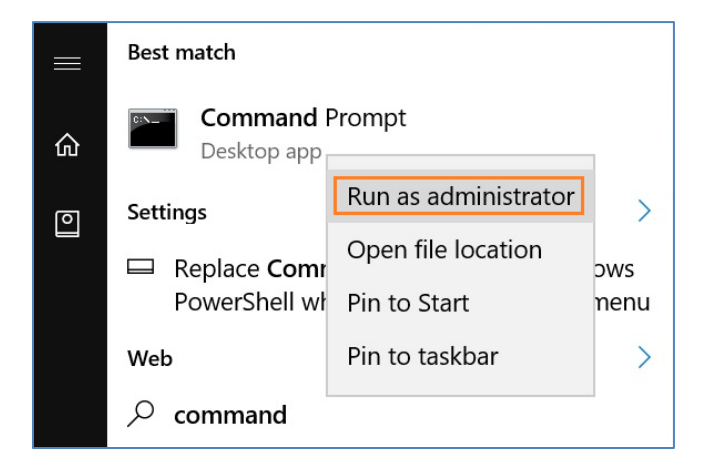

3. Change to the USB drive. If your USB drive is designated as Drive D, at the prompt, type *D:* and press enter.

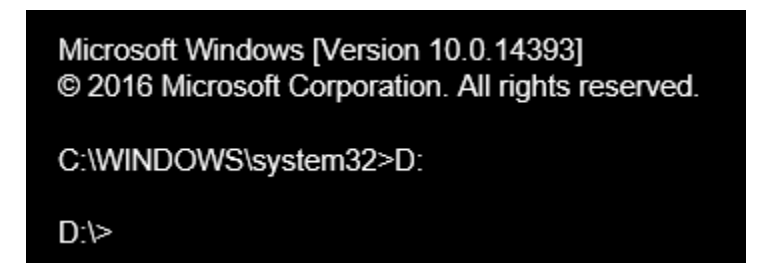

4. Navigate to the folder containing the firmware update files, using the *cd* command. **Example:** *cd eMMC-64-20407,* and then press enter.

D:\>cd eMMC-64-204073 D:\eMMC-64-204073>

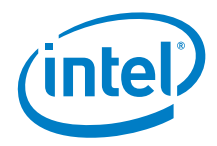

5. Type *CheckFW.bat* and press enter. The firmware revision is displayed.

D:\eMMC-64-204073>CheckFW.bat D:\eMMC-64-204073>StorFirmware.exe -info Disk 0 1 Disk 0 : [SD ] [SSD] [00 00 00 00] VID:45 DF4032 0.1 Support upgrade command: Yes Slot Count: 1 Current Active Slot: 0 Pending Active Slot: 0 Firmware applies to both controller and device: No Firmware payload alignment: 512 Firmware payload max size: 1048576 Slot ID: 1 Slot Read Only: No Revision: 20242

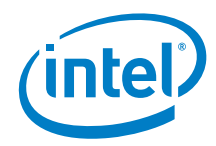

#### <span id="page-7-0"></span>*3.0 Update the eMMC Firmware*

1. At the command prompt, type *CS1.27D.bat* and press enter.

#### D:\eMMC-64-204073>CS1.27D.bat

D:\eMMC-64-204073>StorFirmware.exe -upgrade Disk 0 1 IZ409zB2423001503M050026227DD.fluf Disk 0 : [SD ] [SSD] [00 00 00 00] VID:45 DF4032 0.1

Firmware activation process took 0.16 seconds. **WARNING:** Warning: Upgrade completed. Power cycle is required to activate the new firmware.

D:\eMMC-64-204073>

- 2. When the firmware update is complete, restart the computer.
- 3. To confirm the update was successful, run the **CheckFW.bat** command again, as described in [Section 2.](#page-5-0)

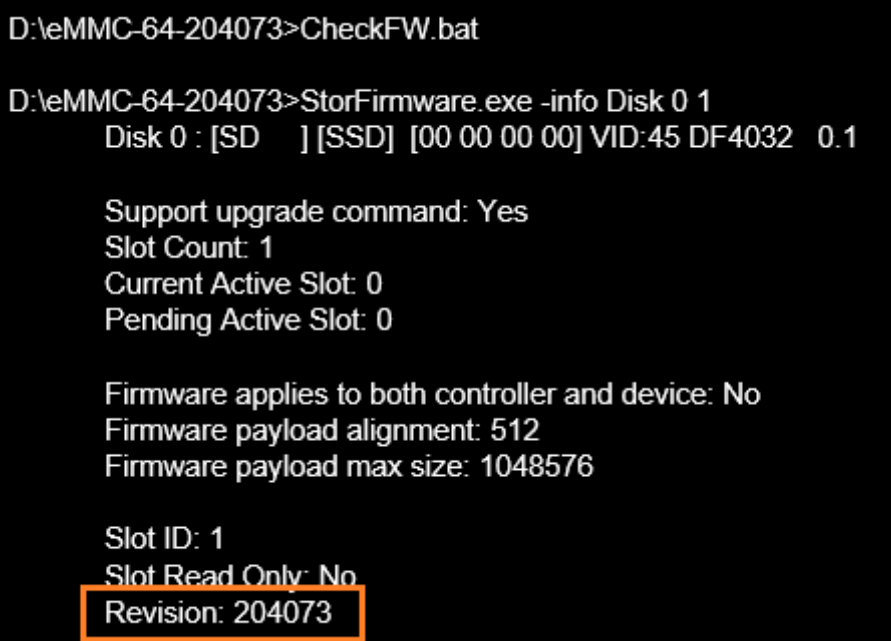